# CREATE ENROLLMENT

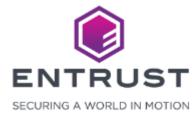

#### **Enrollment Process**

Follow the enrollment process to gather information from the applicant, enter the information in an enrollment form, then issue a credential. The steps included in the enrollment process are dependent on the fields on the credentials design.

- Enter Personal Information
- Capture a Photograph
- Capture a Signature
- Send Mobile Flash Pass
- Preview and Print

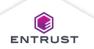

#### **Create Enrollment**

If you are an Issuance Operator, you see the **Credentials** page after you login to your account.

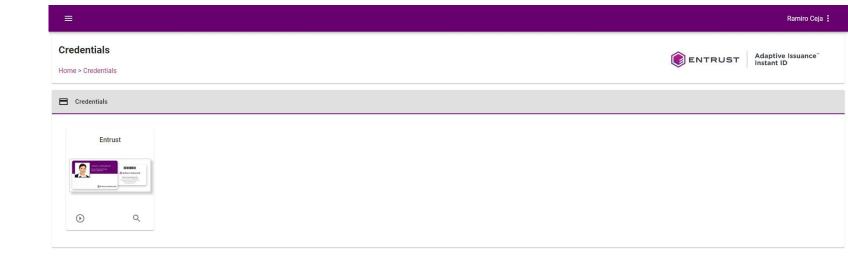

Copyright 2020 Entrust Limited © All rights reserved.

Terms of Service Privacy Statement Open Source Software Copyright Notice Build

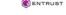

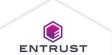

## **Create Enrollment**

From the **Credentials** page, click on the **Enroll** icon.

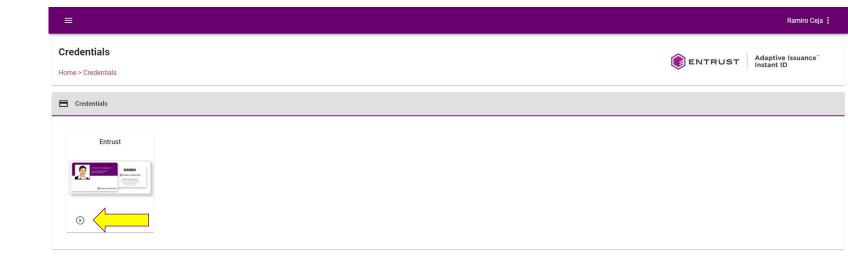

Copyright 2020 Entrust Limited © All rights reserved.

Terms of Service Privacy Statement Open Source Software Copyright Notice Build

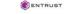

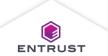

#### **Personal Information**

Enter the Personal Information for the applicant and click on **NEXT**.

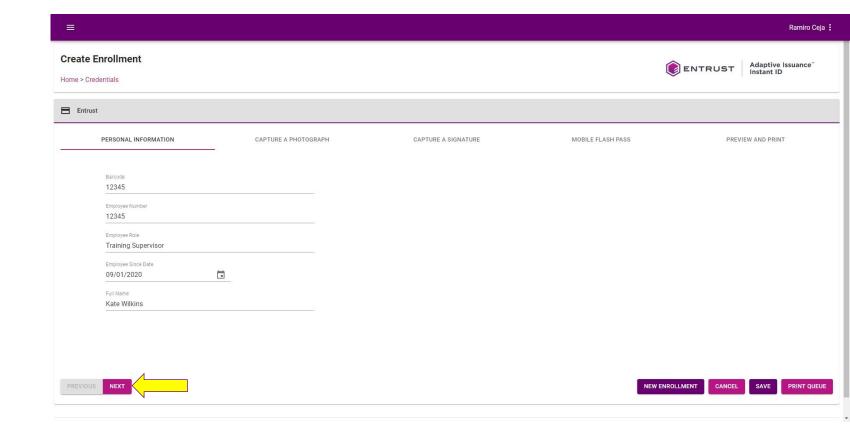

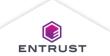

To enable automatic cropping of the photograph, select **Auto Crop**.

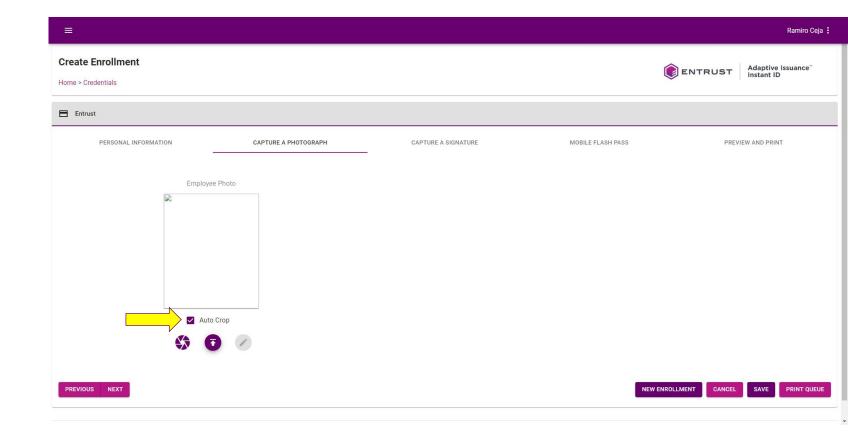

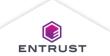

To capture a photograph using a web camera or camera on a mobile device, click on the **Capture** icon.

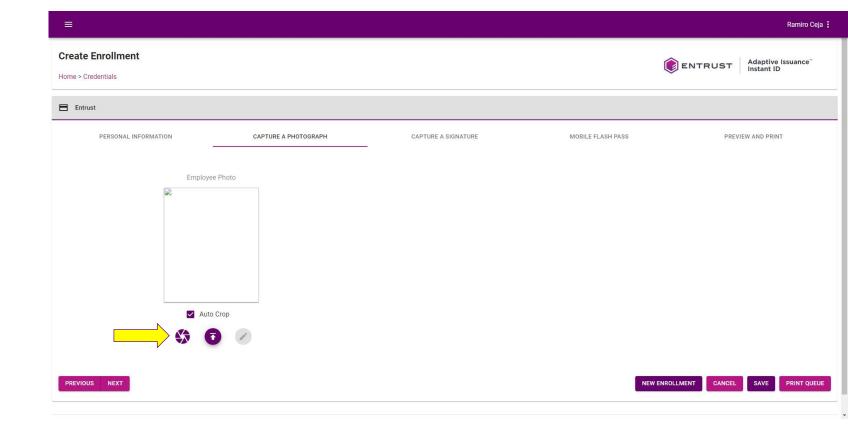

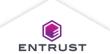

Adjust the camera to position the applicant in the frame and click on **CAPTURE**.

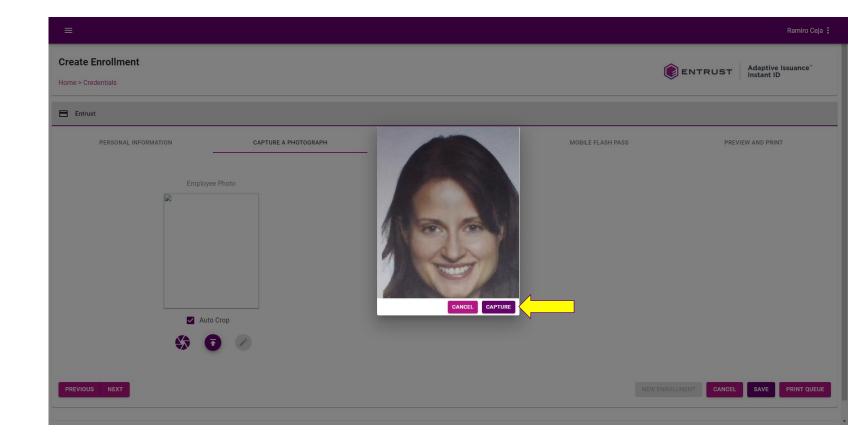

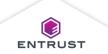

A photograph of the applicant is captured.

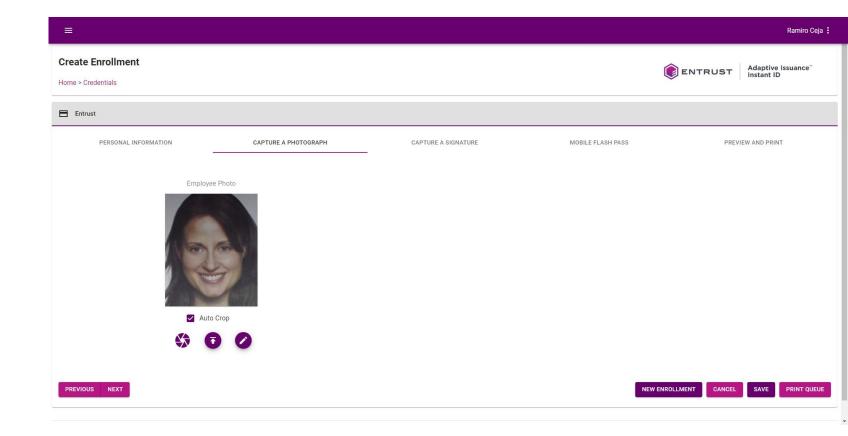

# Edit a Photograph

To manually crop the photograph, click on the **Edit** icon.

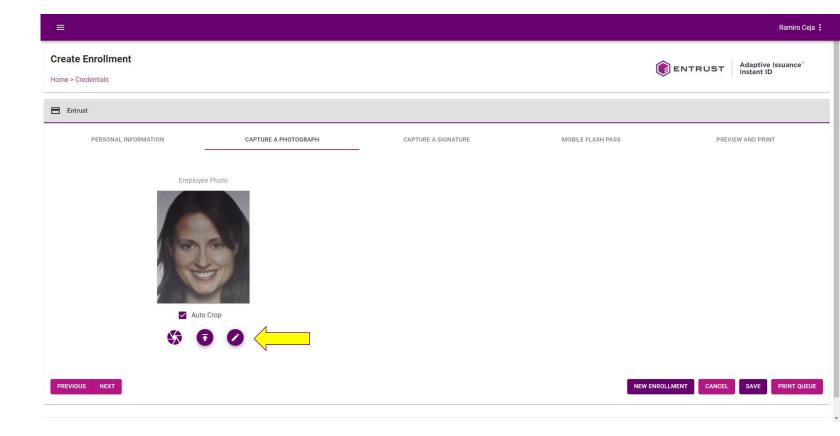

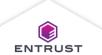

## Edit a Photograph

Position the cropping frame on the photograph and click on **CROP**.

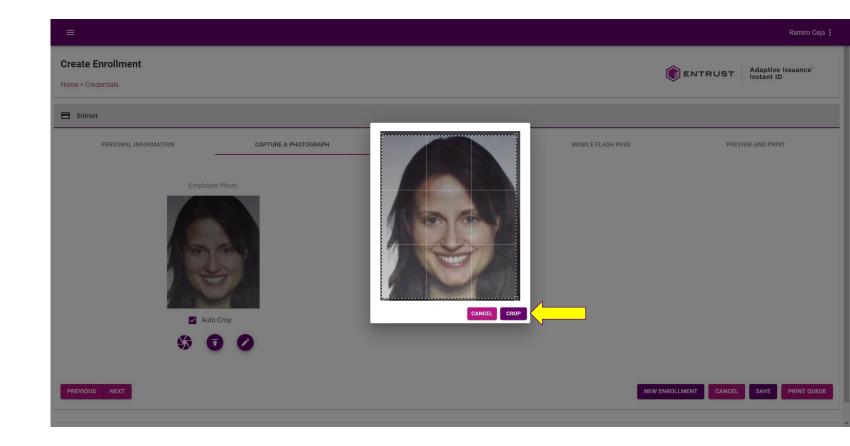

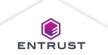

# Edit a Photograph

The photograph is cropped.

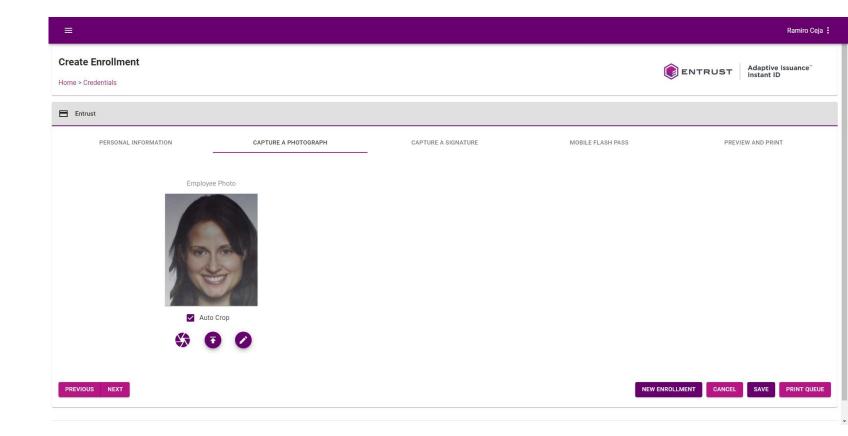

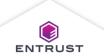

# Upload a Photograph

To upload a photograph, click on the **Upload** icon.

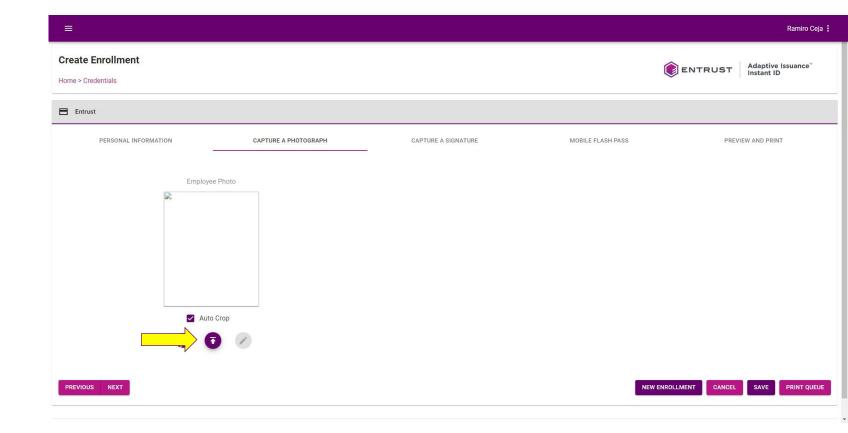

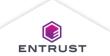

## Upload a Photograph

Select the image file and click on **Open**.

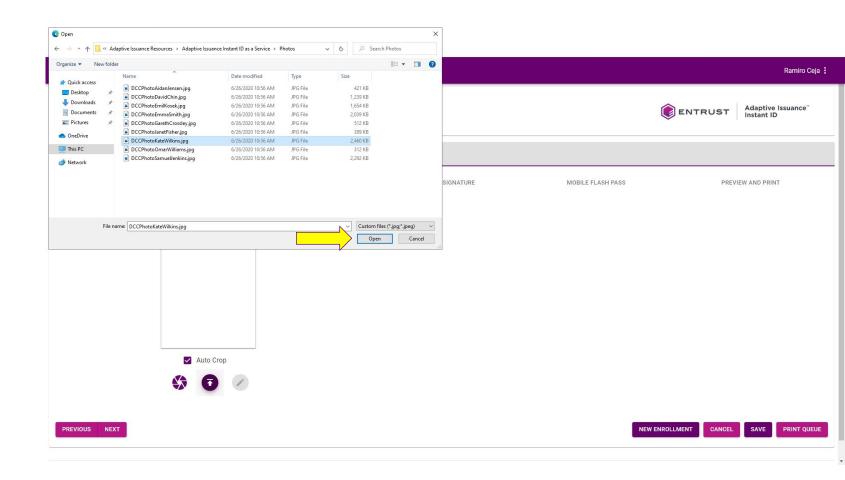

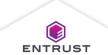

# Upload a Photograph

A photograph of the applicant is uploaded.

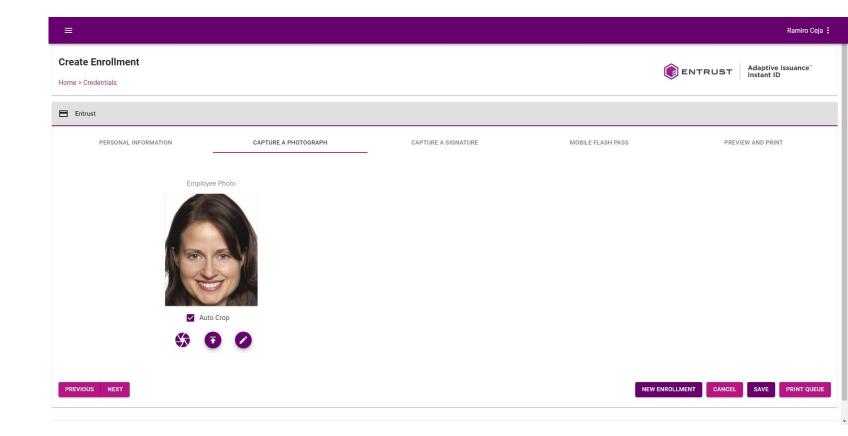

Click on **NEXT**.

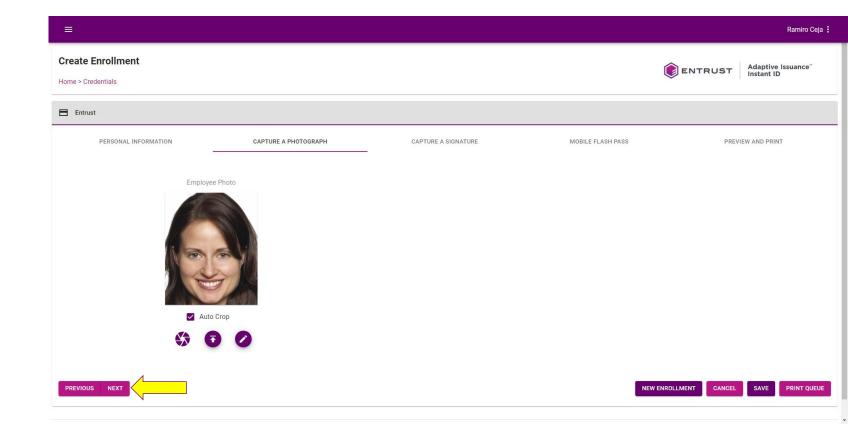

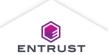

## Capture a Signature

To capture a signature, click on the **Capture** icon.

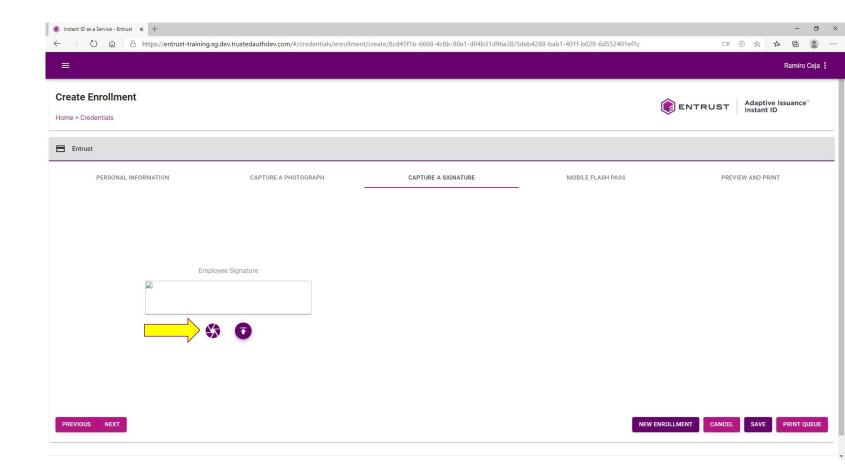

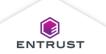

## Capture a Signature

Have the applicant sign in the **Capture Signature** box using the mouse or the touch screen on a mobile device and click on **CAPTURE**.

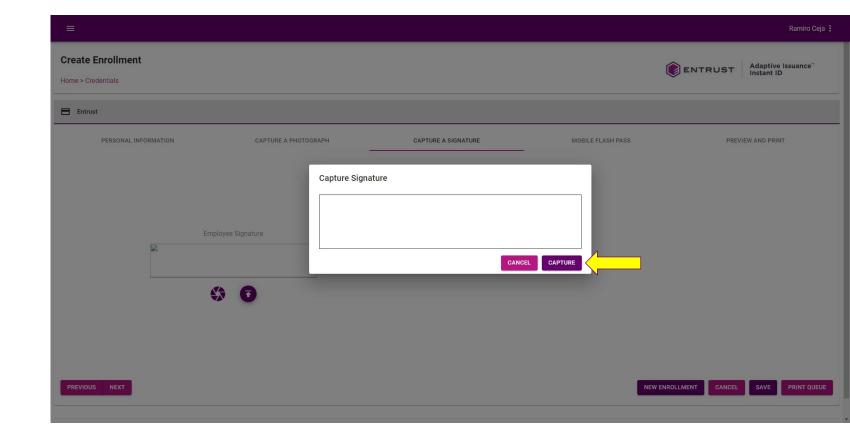

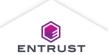

## Upload a Signature

To upload a signature, click on the **Upload** icon.

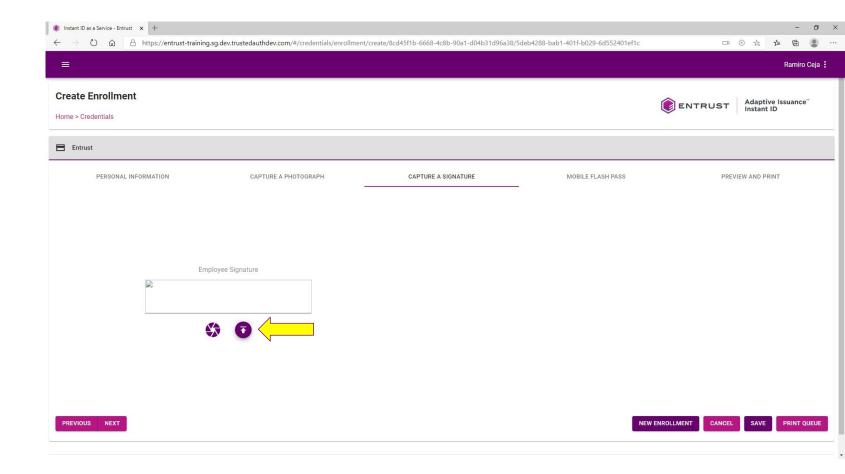

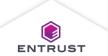

## Upload a Signature

Select the image file that contains the signature and click on **Open**.

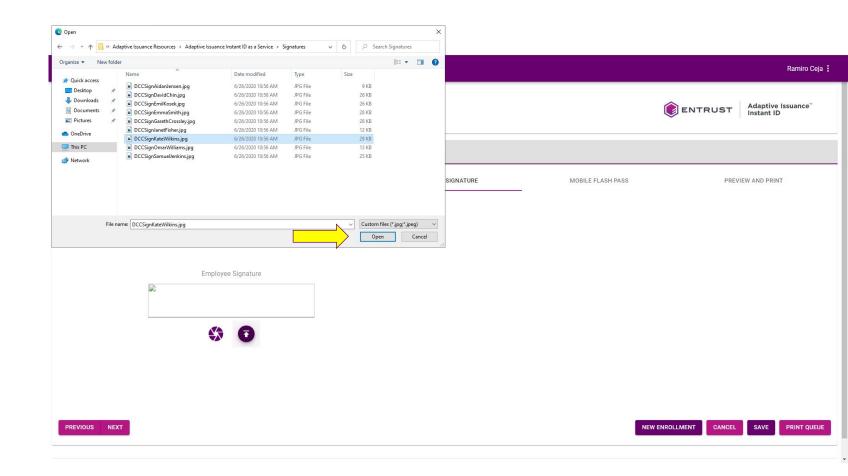

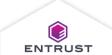

# Upload a Signature

Click on **NEXT**.

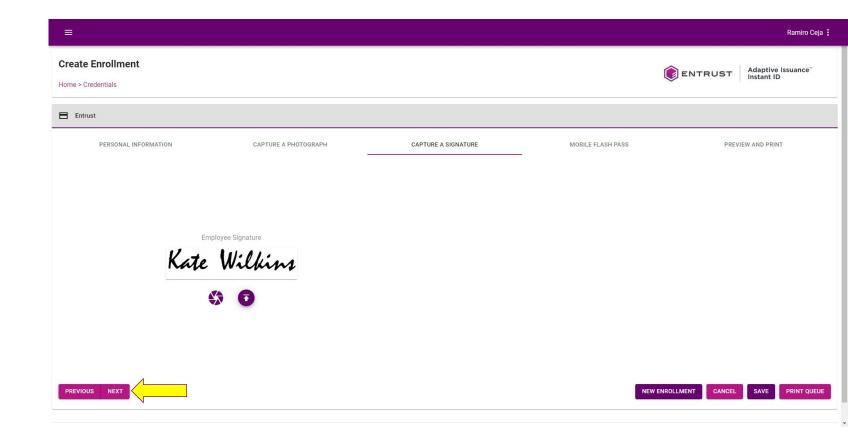

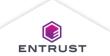

Mobile Flash Passes are digital credentials that contain information for the applicant and a barcode for identifying the user or gaining access to an area. Mobile Flash Passes requires the issuer to have an Apple Developer account or a Google Developer account. Mobile Flash Passes do not require the end-user to have an Apple Developer account or a Google Developer account but do require the use of either Google Pay or Apple Wallet.

# To issue a Mobile Flash Pass:

- 1. In the **Email**Address field,
  enter the email
  address for the
  applicant.
- 2. Click on **SEND MOBILE FLASH PASS**.

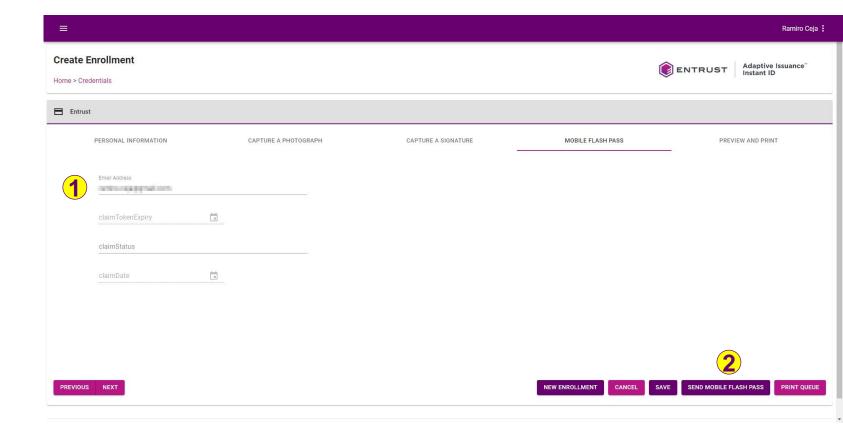

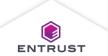

If you are sure that you want to send a Mobile Flash Pass for this credential, click on **SEND**.

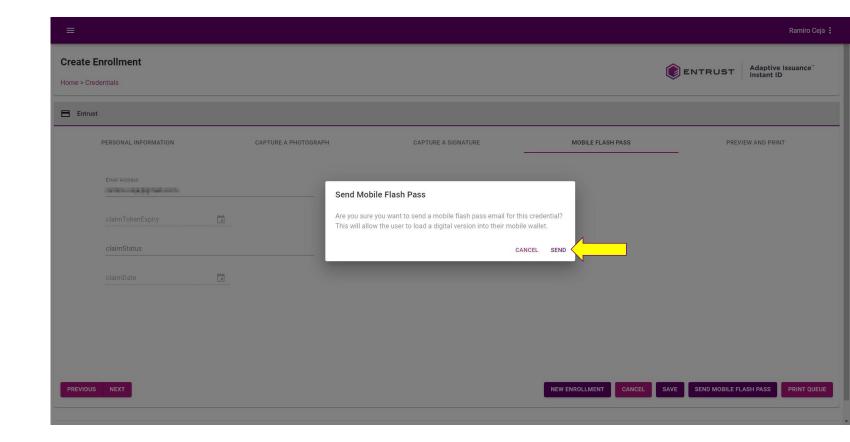

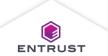

A message indicates: Enrollment successfully created.

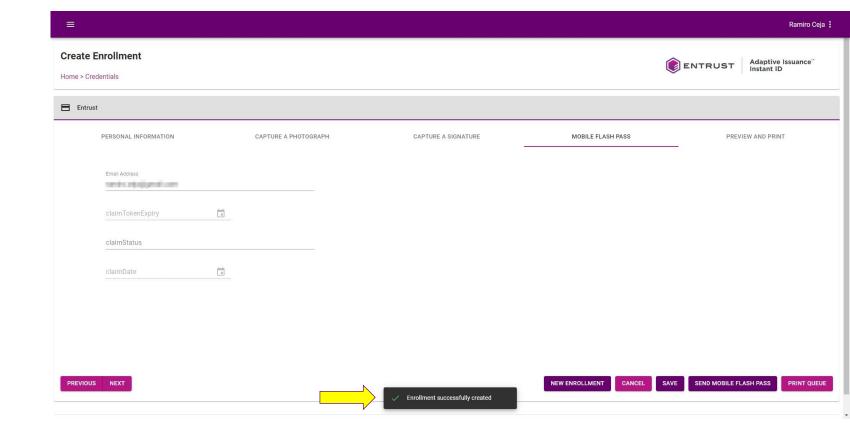

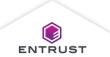

An email is sent to the applicant indicating that their Mobile Flash Pass is ready to be claimed and added to Apple Wallet or Google Pay.

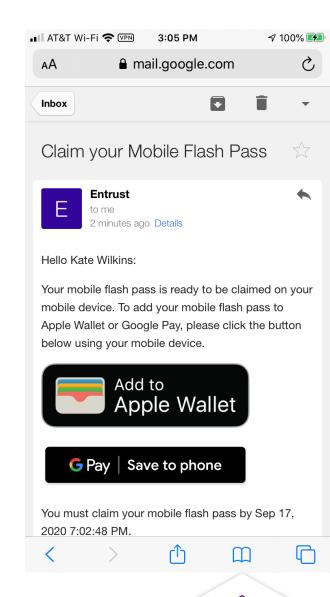

**ENTRUST** 

## Mobile Flash Pass in Apple Wallet

Here is an example of what a Mobile Flash Pass looks like in Apple Wallet.

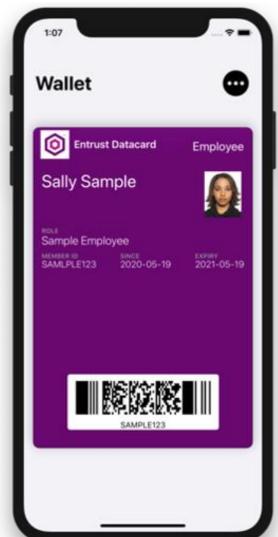

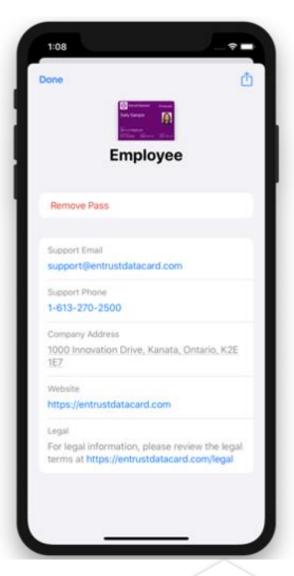

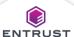

## Mobile Flash Pass in Google Pay

Here is an example of what a Mobile Flash Pass looks like in Google Pay.

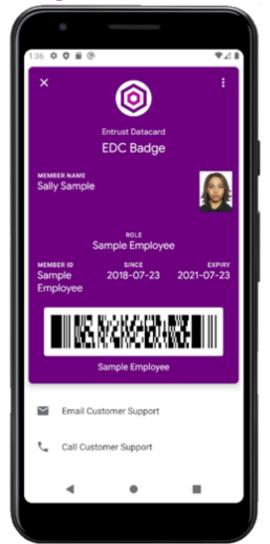

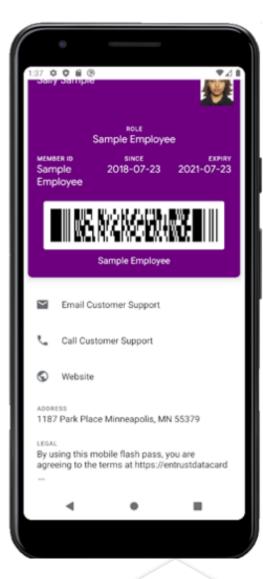

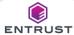

Once the Mobile Flash
Pass has been
claimed, the
claimStatus field
indicated CLAIMED
and the claimDate
field indicate when it
was claimed.

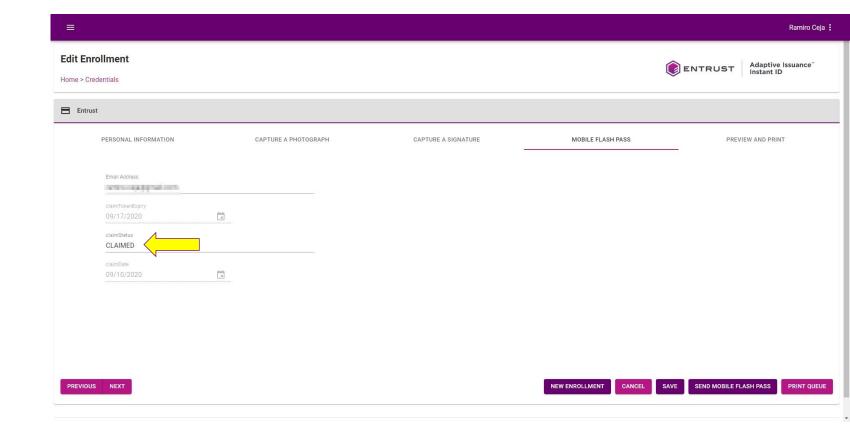

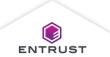

The Search
Enrollment page, also
displays the
claimStatus field and
the claimDate field.

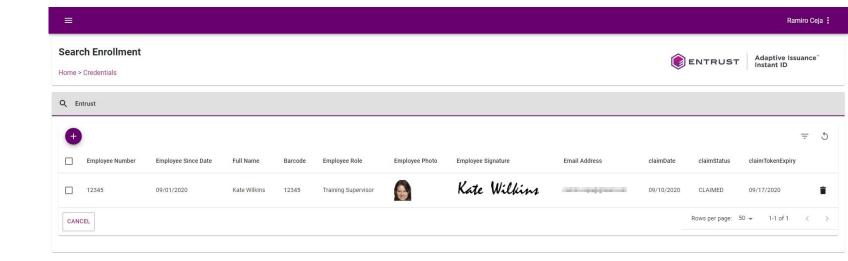

Copyright 2020 Entrust Limited © All rights reserved.

Terms of Service Privacy Statement Open Source Software Copyright Notice Build

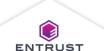

Click on **NEXT**.

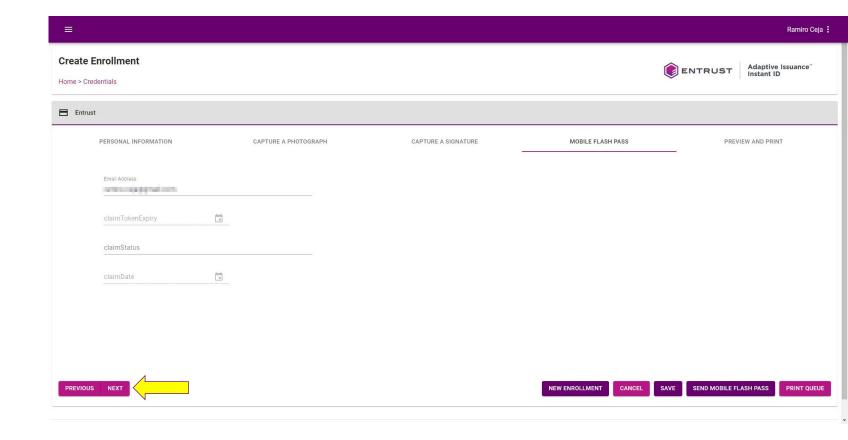

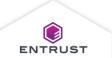

A preview of the credential is displayed. Ensure that the applicants information appears correctly on the credential.

- To cancel the enrollment, click on CANCEL.
- To save the enrollment to the database, click on SAVE.
- To save the enrollment to the database and print the credential, click on SAVE AND PRINT.

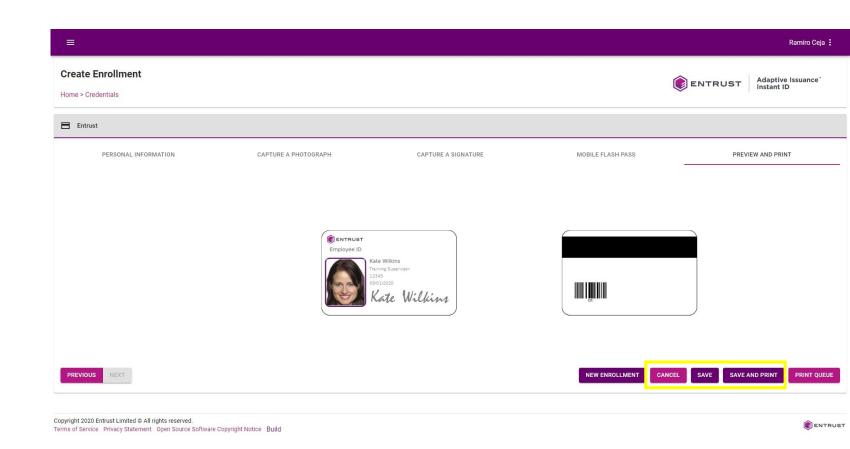

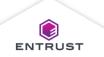

# After clicking on SAVE AND PRINT, the Printers dialog page appears.

- 1. Select the Printer from the drop-down list.
- 2. Select the Hopper from the drop-down list.

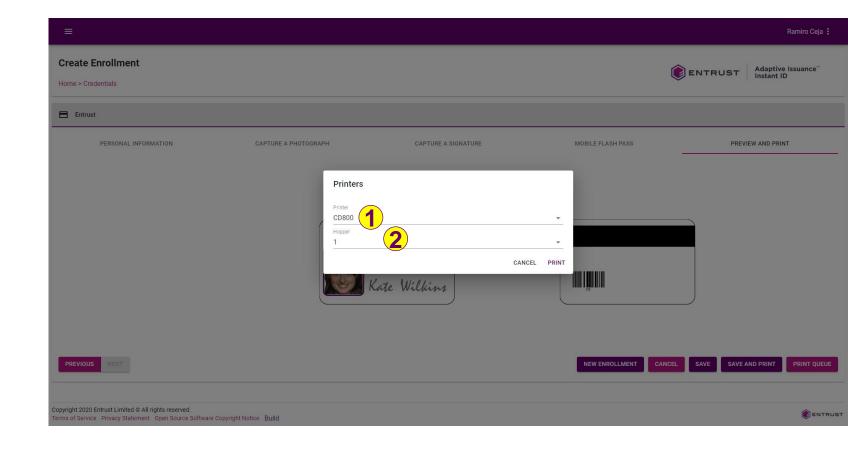

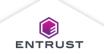

Click on **PRINT**.

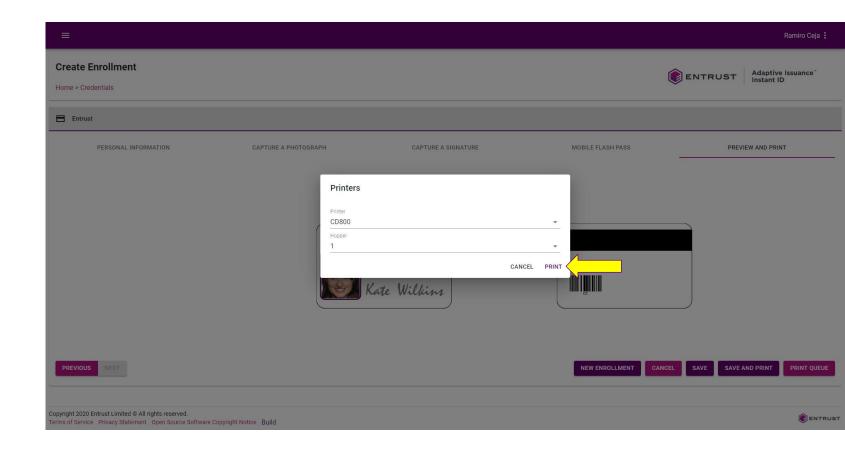

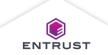

A message indicates:
A print is
successfully
submitted. Go to
print queue to check
the job status.

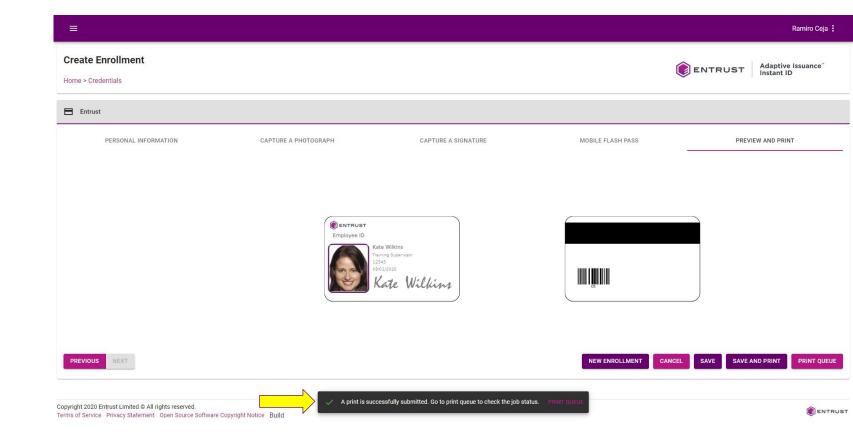

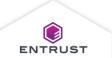

## **Print Queue**

The Print Queue displays the print job and its status.

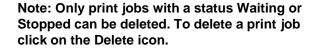

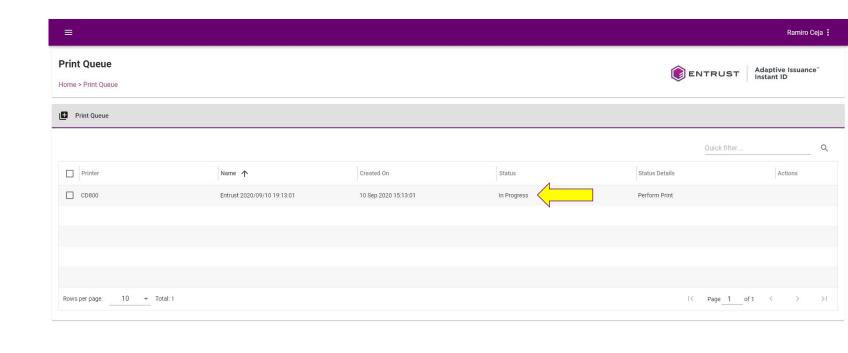

Copyright 2020 Entrust Limited © All rights reserved.

Terms of Service Privacy Statement Open Source Software Copyright Notice Build

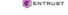

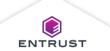

## **Print Queue**

Once the credential is printed, it disappears from the print queue.

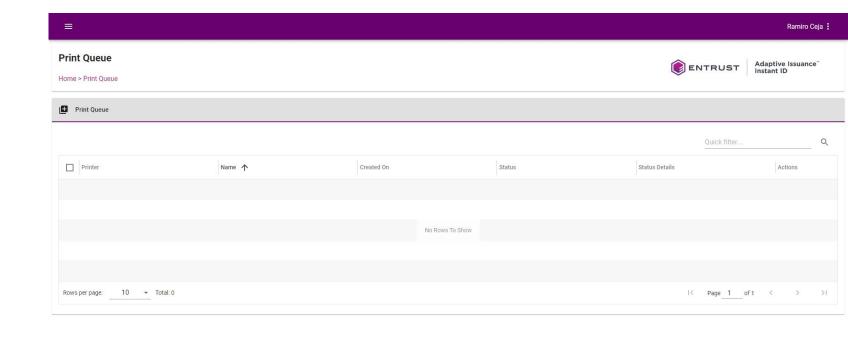

Copyright 2020 Entrust Limited © All rights reserved.

Terms of Service Privacy Statement Open Source Software Copyright Notice Build

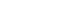

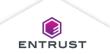

#### Mobile Enrollment

Enrollments can be created from a mobile device. When you login as an Issuance Operator, the software takes you directly to the Credentials page.

Here are a few screens of what Mobile Enrollment looks like.

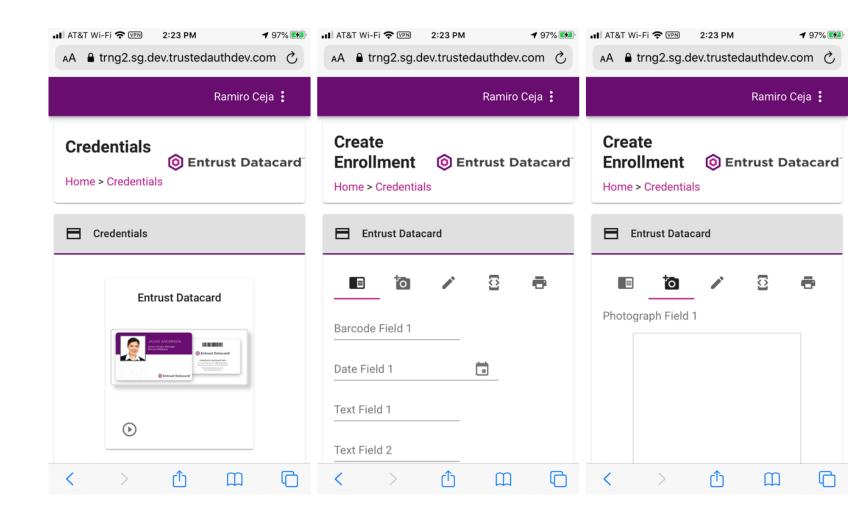

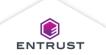

Mobile Enrollment

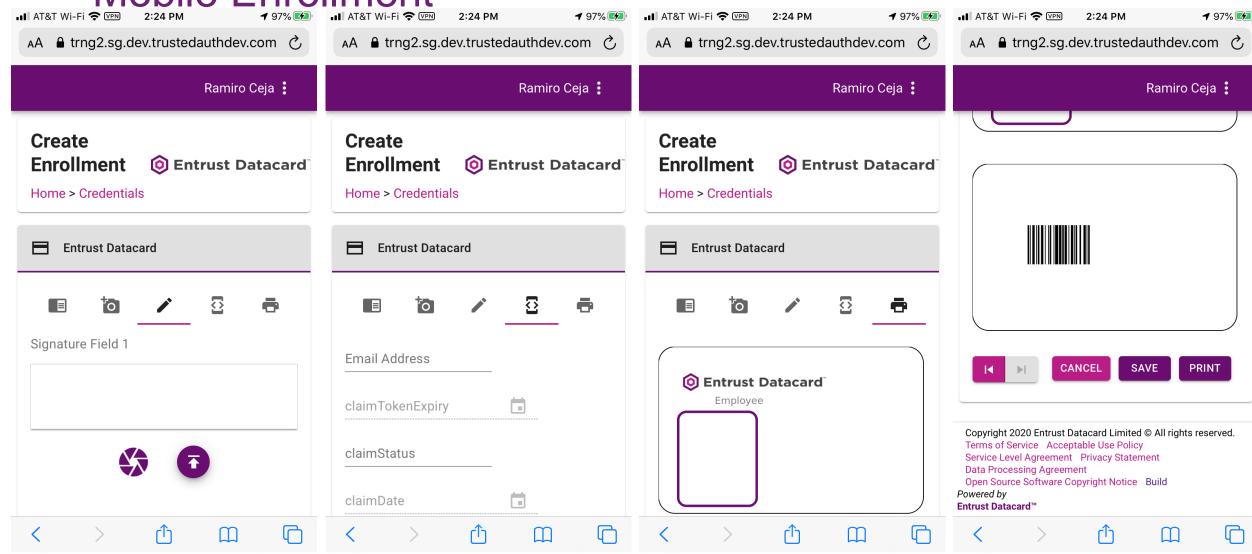